## Innovative Collaboration Tips and Ideas for using Google

in, with, and for CAEP Consortia

1

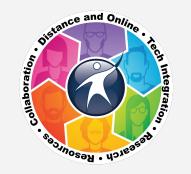

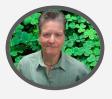

#### Melinda Holt, PS II Technology Integration mholt@scoe.net

| LEVEL 2               | 1                    |                    |                                                 |
|-----------------------|----------------------|--------------------|-------------------------------------------------|
| CERTIFIED<br>Educator | CERTIFIED<br>Trainer | Certified<br>Admin | Leading Edge<br>Professional<br>Learning Leader |
| Google for Education  | Google for Education | G Suites EDU       | CERTIFIED                                       |

#### www.otan.us support@otan.us

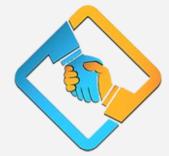

#### caladulted.org caladulted.org/TAP

2

### WHY SHARE and COLLABORATE?

- 1. Builds trust (inclusion)
- 2. Enhances a feeling of ownership across the board ("we" the team).
- 3. Promotes creativity (and learning)
- 4. Strengthens healthy risk-taking ("we" support)
- 5. Increased project speed (all hands on deck)
- 6. Inventive ideas (more is better!)

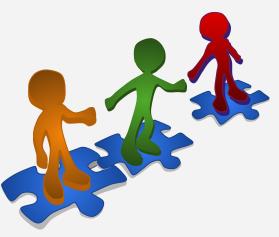

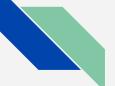

### **USE EMAIL AS GOOGLE**

### Collaborate using Google even without a G Suite or an @Gmail account.

|                         | ,,                 | ogle Acc            | ount     |       |
|-------------------------|--------------------|---------------------|----------|-------|
| First nam               | ne                 | Last nar            | ne       |       |
| Usernam                 | ie                 |                     | @gmai    | l.com |
|                         | rrent email addr   | Confirm             |          | R     |
| Use 8 or mor<br>symbols | re characters with | a mix of letters, n | umbers & |       |

Using Chrome:

- 1. Open <u>accounts.google.com</u>
- 2. Create new account
- 3. Select "Use my current email address instead"
- 4. Create password (same as email is recommended)
- 5. All tools availabe EXCEPT gmail. Messages, sharing, collaborating all completed with email address input during account creation.

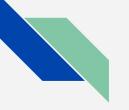

### BEFORE YOU SHARE Be aware of the 2 types of Google

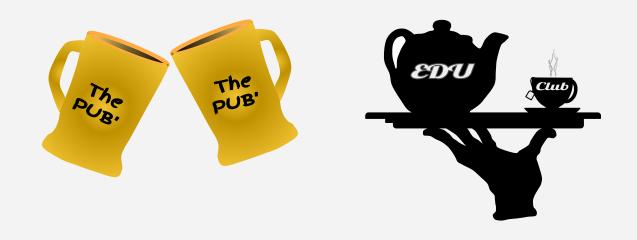

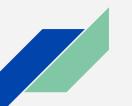

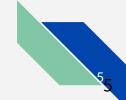

### **SHARE OPTION - EDITOR**

### Get help! Editors have all the same "rights" on a file as the owner unless<sup>\*</sup>...

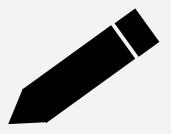

Open any file in Google Drive then:

- 1. Select the Share button
- 2. Add an editor by email address
- 3. Make sure the pencil (edit share) is selected
- 4. Send a note the item was shared.
- \* Select the Advanced link to add or remove settings

### **SHARE OPTION - COMMENT**

Get input on file without the content being touched. Comments are placed to the side of Docs, Slides, and Sheets. Commenters may copy a file unless\*...

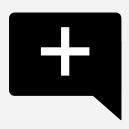

Open any file in Google Drive then:

- 1. Select the Share button
- 2. Add a commenter by email address
- 3. Make sure the speech bubble (comment share) is selected.
- 4. Send a message.
- \* Select the Advanced link to add or remove settings

### **SHARE OPTION - VIEWER**

Allow view beforehand or final version. Viewers can not "touch" a file but they can make their own copy unless\*...

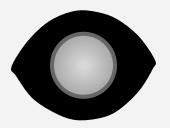

Open any file in Google Drive then:

- 1. Select the Share button
- 2. Add a viewer by email address
- 3. Make sure the Eye (view share) is selected
- 4. Send a message.
- \* Select the Advanced link to add or remove settings

### **COMMENT and SUGGEST**

# Allow others to proof. Comments appear to the side, suggestions appear as strikethrough.

To Comment

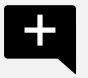

- 1. **Open** the file
- 2. Select text within the file
- Select the comment box near the Share button, OR
  Select the Plus sign as it appears to the right

To Suggest (only in Docs)

- 1. **Open** the file
- 2. **Select** Suggest mode (under the Share button)
- 3. Select text it will be struck thru
- 4. Type suggested replacement text it will appear green

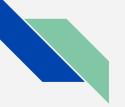

### More about SUGGEST AND COMMENT

Comments appear to the right side of the file.

Comments can be "assigned" with a + before email address

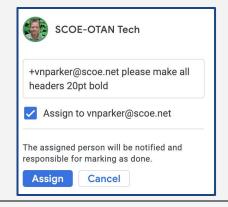

Suggestions can be "accepted" or declined by any editor. Comments can be placed in addition to suggestions

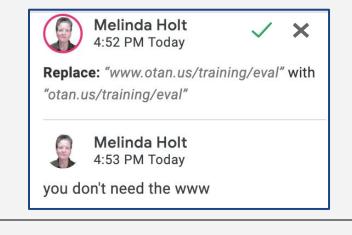

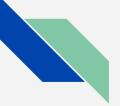

### **PREVIEW SHARE**

## PREVIEW allows view without "touch" or copy.

# Changes to the file appear in real time to the viewer.

- 1. Select the Share button
- 2. Select "Get shareable link" (view only) and copy the link
- 3. Paste the link into a file, email, on a site, etc.
- 4. Delete all text from "/edit..." and replace with /preview
- 5. Send that link

#### Shareable link:

https://docs.google.com/presentation/d/1IVi8pxYjwJvAi95nLROd1L\_KSmMvUocjYuhTPa6szE4<mark>/edit?usp=sharing</mark>

#### **Preview link:**

https://docs.google.com/presentation/d/1IVi8pxYjwJvAi95nLROd1L\_KSmMvUocjYuhTPa6szE4<mark>/preview</mark>

### FORCE COPY

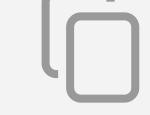

### FORCE COPY creates a copy for anyone that accepts the link.

### All must be Signed Into a Google account and accept the copy when prompted.

- 1. Select the Share button
- 2. Select "Get shareable link" (view only) and copy the link
- 3. Paste the link into a file, email, on a site, etc.
- 4. Delete all text from "/edit..." and replace with /preview
- 5. Send the link.

#### Shareable link:

https://docs.google.com/presentation/d/1IVi8pxYjwJvAi95nLROd1L\_KSmMvUocjYuhTPa6szE4<mark>/edit?usp=sharing</mark>

#### **Preview link:**

https://docs.google.com/presentation/d/1IVi8pxYjwJvAi95nLROd1L\_KSmMvUocjYuhTPa6szE4<mark>/copy</mark>

### **SHEETS - PROTECT RANGE**

### SHEETS have the added share bene' of protecting ranges. "They" can only edit certain cells (ranges).

**DEMO** 

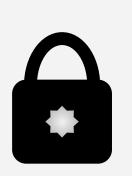

- 1. Create Sheet
- 2. Select Data / Protected Sheets and Ranges
- 3. Select Range to protect range of cells
- 4. Add shares by adding emails
- 5. Deselect "edit" checkbox to turn off edit mode if it is enabled.

### **SHEETS - PROTECT SHEET**

## Protect entire sheets within a workbook EXCEPT CERTAIN CELLS which, when added as ranges, allow edits by others.

#### <u>DEMO</u>

WAIT FOR THE MAGIC TO WORK! It may take a few minutes

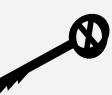

- 1. Select Sheet within workbook using tabs.
- Select Data / Protected Sheets and Ranges or right click tab and "Protect Sheet..."
- 3. The sheet will editable by all editors unless checkbox is deselected.
- 4. Add Range within sheet by selecting "Except these cells"

Sheet is then protected from edit except those cells.

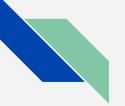

### **DOWNLOAD AS...**

DOCS, SLIDES, SHEETS, and DRAW files can all be "Downloaded as..." other types of files including:

.DOC, .TXT, .PPT, .XLS, .CSV, .TSV, .PDF, .JPG, and .PNG

- 1. Open a file
- 2. Select File / Download as...
- 3. Select the file type you prefer
- 4. Make sure you know where it is going! (desktop? Downloads? Special folder?)

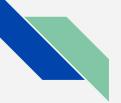

### **IMPORT or UPLOAD**

### ANY FILE TYPE CAN BE UPLOADED TO DRIVE.

## If files are converted to Google format they use NO storage space.

Most GSuites EDU allow 100 GB or more. Public Google accounts are alloted 15GB.

- 1. Open Drive
- 2. Find and open settings GEAR
- 3. Select "Convert to Google"
- 4. Drag files from desktop to Drive
- 5. Files will be converted to Doc, Sheet or Slide.

Only office suite apps convert (Word, PPT, and Excel to Docs, Slides, and Sheets).

### SHARE DATA using GOOGLE SITES

## Everything on a Site is open for all to view, download, copy or input **unless**:

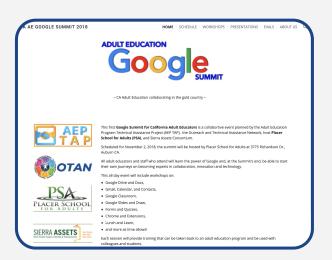

- share settings only allow specific people to view (sign in required,
- pages are hidden, (those that know can access),
- files added have their own share settings
- a public site can be linked to a "permissions only" view site.

### **TEAM DRIVES - CLUB ONLY**

### Works like My Drive but is owned by the TEAM not the individual.

Team members must be EDU and on the same domain (id@xyzdistrict.com)

|        | Member access<br>CAEP TAP               |                                                                      |  |  |  |  |
|--------|-----------------------------------------|----------------------------------------------------------------------|--|--|--|--|
| 8      | Holly Clark<br>hclark@scoe.net          | ✓ Manager<br>Manage content, members, and settings                   |  |  |  |  |
|        | Liberty Van Natte<br>Ivannatten@scoe.ne | Content manager<br>Add, edit, move, and delete files                 |  |  |  |  |
|        | Melinda Holt<br>mholt@scoe.net          | Contributor<br>Add and edit files                                    |  |  |  |  |
|        | Veronica Parker<br>vnparker@scoe.net    | Commenter<br>Viewer                                                  |  |  |  |  |
|        |                                         | Remove member                                                        |  |  |  |  |
|        |                                         | Member may have additional permission on some<br>files<br>LEARN MORE |  |  |  |  |
| ADD ME | EMBERS                                  | DONE                                                                 |  |  |  |  |

Creator of a Team can set different permissions for members which can include other Managers (the big kahunas.)

### **TEAM DRIVES**

### Have a folder on My Drive and want to move it to TEAM?

Drag and drop, read the big scary message and select OK

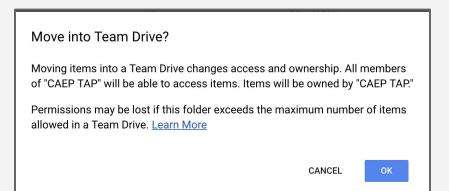

Maximum number of items allowed in a Team Drive is 400, 000.

If you have even ½ that many files in *any* folder, you need file intervention!

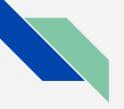

### GOOGLE CLASSROOM PD!

### Google Classroom can be used for more than just students.

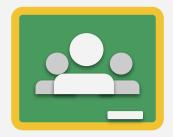

### IDEAS for Staff "classes"

<u>New Teacher</u> - "assignments" include those by administrator and mentor teacher (co teach).

<u>Staff Meetings</u> - all agenda's and follow up for meetings

<u>Certifications</u> - teachers use to upload their certifications as they are earned.

### CALENDAR

Shared calendars can be used for meetings, hangouts, Meet (club), and file attachments.

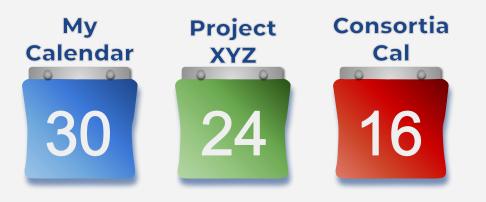

- 1. Create a New calendar
- 2. Add editors or viewers the calendar will appear as one of their calendars.

OR

3. Make public for Site - all can view.

Change details to add attachments, location, guests, invitations, etc.

### WANT MORE? Hands on workshops are available from OTAN!

**WIOA-funded Agencies** 

Contact OTAN via email at

support@otan.us

Consortium Events or non-WIOA agencies that are members of a Consortium

Submit a request directly on the site

https://caladulted.org/TAP

For a list of OTAN trainings and descriptions go to

www.otan.us/training

and select Face-to-Face workshops

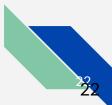